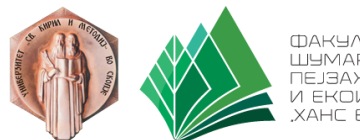

ФАКЧЛТЕТ ЗА<br>ШУМАРСКИ НАУКИ, ПЕЈЗАЖНА АРХИТЕКТУРА И ЕКОИНЖЕНЕРИНГ XAHC EM'

## **Инсталација и креирање профил на платформата Microsoft Teams**

Симнете ја апликацијата Microsoft Teams од линкот: [https://www.microsoft.com/en-ww/microsoft](https://www.microsoft.com/en-ww/microsoft-teams/download-app)[teams/download-app](https://www.microsoft.com/en-ww/microsoft-teams/download-app) (види слика 1) и инсталирајте ја на Вашиот компјутер.

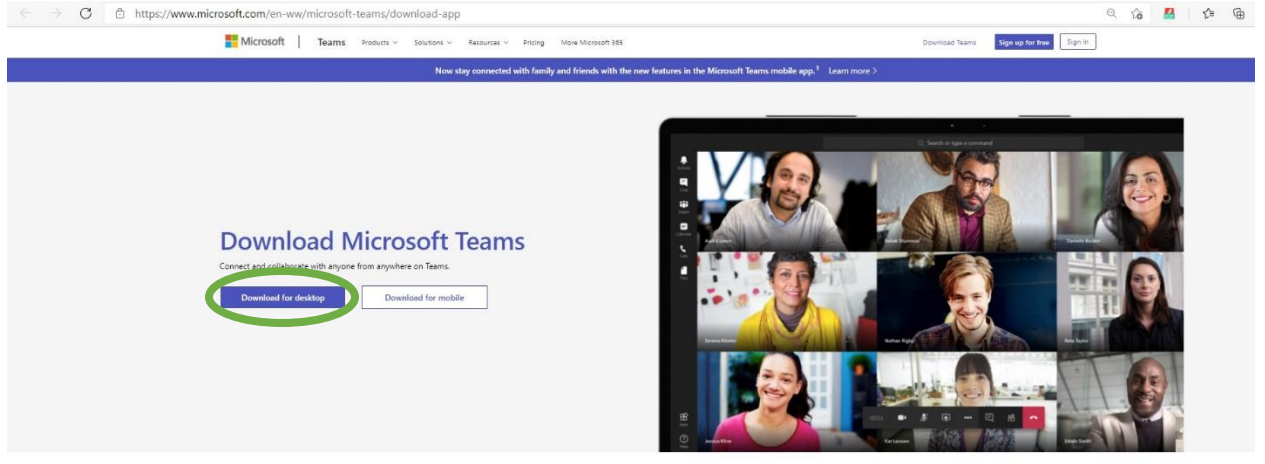

Download Teams for work on your desktop

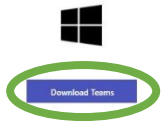

По инсталацијата, на Вашиот десктоп се појавува икона за стартување.

По стартувањето, апликацијата Microsoft Teams треба автоматски да Ве препрати на порталот servisi.ukim.mk (види слика 2).

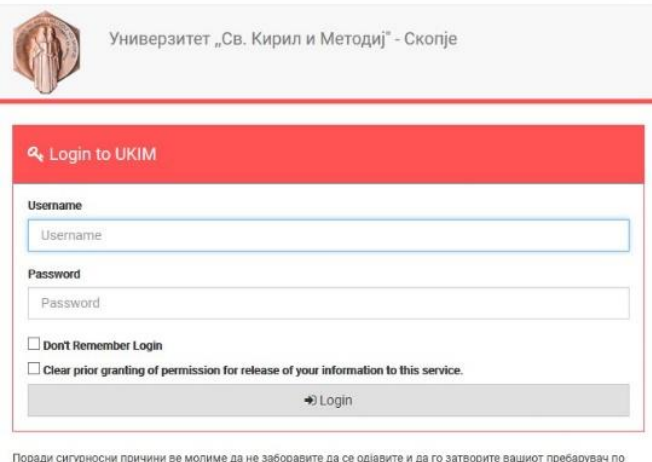

завршувањето на работата со апликациите.

.<br>Централниот автентикациски сервис овозможува најава на повеќе веб страници со само едно внесување на<br>вашето корисничко име и вашата лозинка. По успешната најава, добивате билет во вашиот прелистувач со можност за најава на сите веб страници кои го користат овој сервис. Внимавајте: билетот за најава се чува во<br>вашиот интернет пребарувач се додека целосно не го затворите (сите прозорци).

Најавата на централниот автентикациски сервис е со корисничко име од обликот: ime.prezime@ffakultet].ukim.mk или ime.prezime@students.[fakuletet].ukim.mk каде [fakultet] е кратенката за вашиот факултет. За да го до вашето корисничко име искористете ја следната страна во која треба да го внесете email адресата со која досега се најавувавте на iKnow. Го заборавив корисничкоти име?

Откако ќе го дознаете вашето корисничко име, за промена на лозинка посетете ја страната: Заборавена лозинка? Сервисот е наменет само за студентите и вработените на Универзитетот Св. Кирил и Методиј во Скопје.

© 2017 - Универзитет св. "Кирил и Методиј" - Скопје Политика за приватност.

**IO** Supported by FINKI

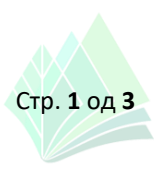

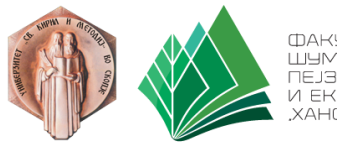

**IDAKYATET BA** LUYMARCKIA HAYKIA ПЕЈЗАЖНА АРХИТЕКТУРА И ЕКОИНЖЕНЕРИНГ XAHC EM'<br>XAHC EM'

Сепак, поради протоколите за безбедност на системот и протоколите за интернет сообраќај од провајдерите, понекогаш се случува да не е можно автоматско пренасочување и во тој случај треба од вашиот пребарувач (Chrome, Firefox, Edge, Opera или др.) да го отворите следниот линк: <https://idp.ukim.mk/idp/profile/SAML2/Redirect/SSO?execution=e2s1> (види слика 3).

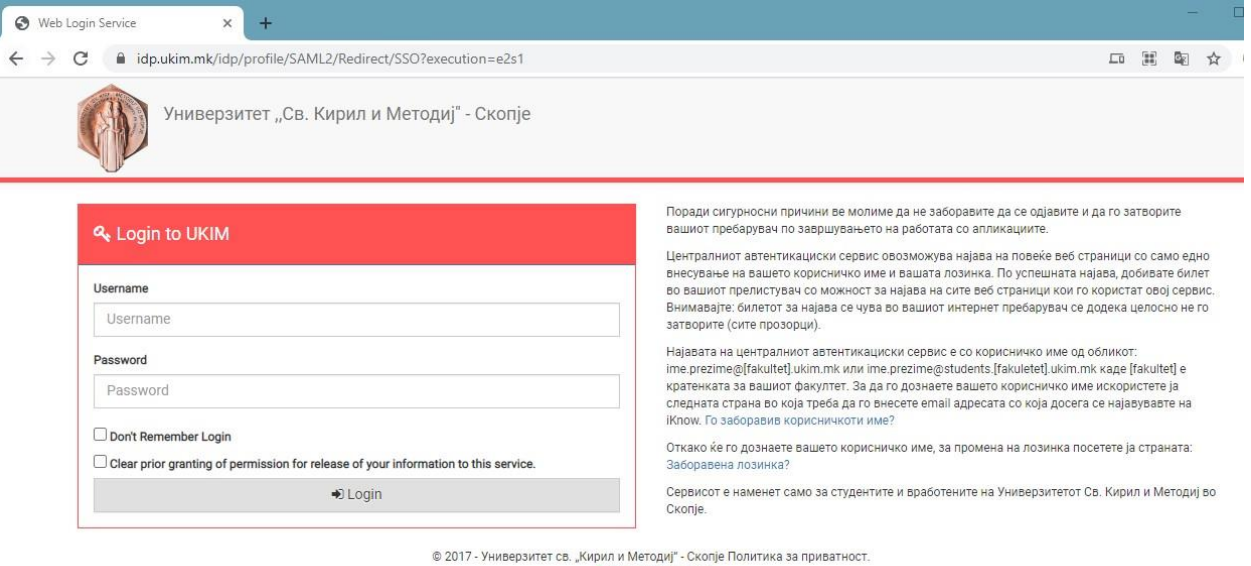

**IO** Supported by FINKI

Во било кој од наведените два случаи, се отвора прозорец во кој треба да се внесат корисничкото име и лозинката.

Корисничкото име на секој студент е во формат **ime.prezime@students.sf.ukim.mk**

Во овој момент, доколку го знаете Вашето корисничко име, можете да го впишете.

Доколку не го знаете вашето корисничко име или не сте сигурни/сакате да проверите кое е вашето корисничко име, треба да кликнете на линкот ["Го заборавив корисничкото име?"](https://pass.iknow.ukim.mk/Home/ForgotUsername) по што системот Ве води до веб-страница од iKnow системот на УКИМ (види слика 4).

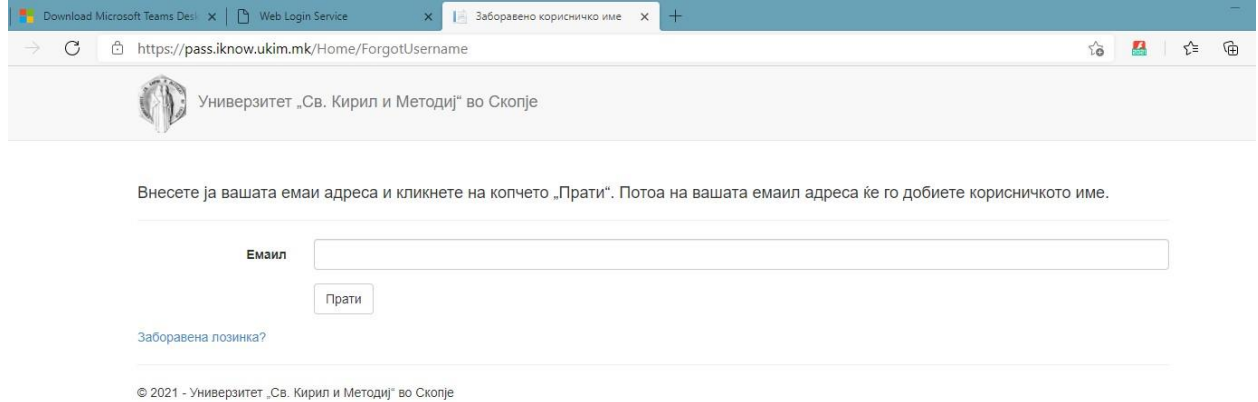

Во полето е-маил го внесувате **Вашиот личен е-маил со кој се највувате на iKnow системот** (@google.com, @yahoo.com, @hotmail.com, @outlook.com или друг). По ова, iKnow системот на Вашиот личен е-маил праќа информација за корисничкото име **ime.prezime@students.sf.ukim.mk** !

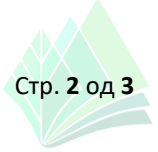

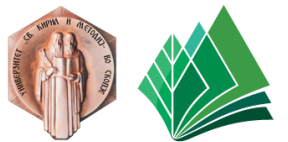

ФАКУЛТЕТ ЭА ШЧМАРСКИ НАЧКИ. ПЕЈЗАЖНА АРХИТЕКТУРА И ЕКОИНЖЕНЕРИНГ XAHC EM'

Откако ќе го дознаете или потврдите Вашето корисничко име, треба повторно да се вратите на Вашиот интернет пребарувач (Chrome, Firefox, Edge, Opera или др.) каде го имате отворено порталот servisi.ukim.mk (линк: [https://idp.ukim.mk/idp/profile/SAML2/Redirect/SSO?execution=e2s1,](https://idp.ukim.mk/idp/profile/SAML2/Redirect/SSO?execution=e2s1) погоре прикажано на слика 3).

По ова, за промена на Вашата лозинка кликнете на линкот: ["Заборавена лозинка?"](https://pass.iknow.ukim.mk/) по што системот Ве води до веб-страница од iKnow системот на УКИМ каде го внесувате Вашето корисничко име во формат **ime.prezime@students.sf.ukim.mk** (види слика 5).

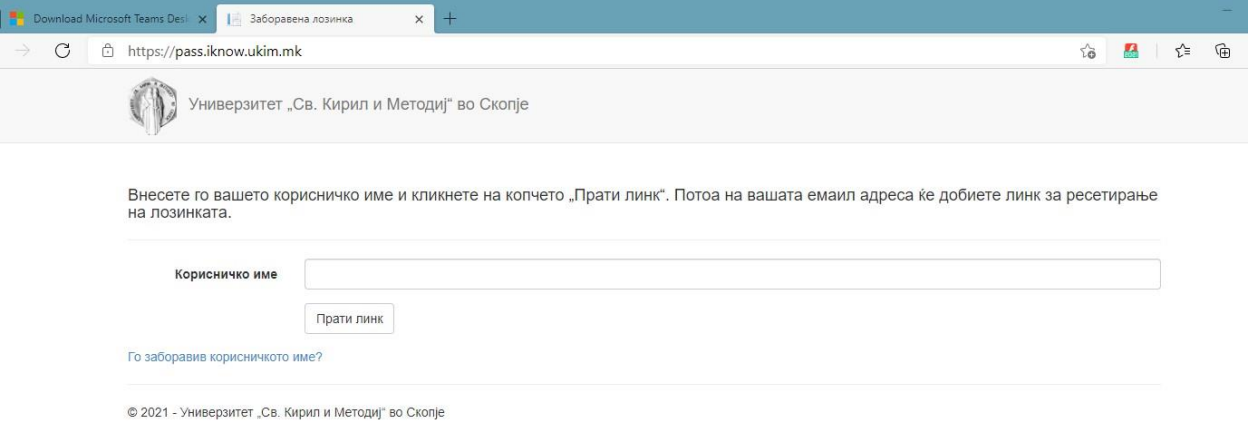

Следно, на **Вашиот личен е-маил** со кој се најавувате на iKnow системот(@google.com, @yahoo.com, @hotmail.com, @outlook.com или друг), системот iKnow праќа линк за промена на лозинката – внесете Ваша лозинка два пати.

Со тоа, Вашиот профил на платформата Microsoft Teams е креиран и активиран.

Информација плус: во поновите верзии од апликацијата Microsoft Teams задолжителна е верификација на Вашиот Microsoft Teams профил преку скенирање на QR Code со апликацијата **Microsoft Authenticator**, за паметни уреди со Android и iOS оперативни системи, достапна на Google Play Store [\(https://play.google.com/store/apps/details?id=com.azure.authenticator&hl=en](https://play.google.com/store/apps/details?id=com.azure.authenticator&hl=en)) и Apple App Store [\(https://apps.apple.com/us/app/microsoft-authenticator/id983156458\)](https://apps.apple.com/us/app/microsoft-authenticator/id983156458).

По верификацијата на Вашиот Microsoft Teams профил, можете непречено да ги користите сите поволности на оваа платформа.

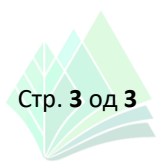